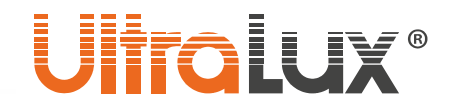

# *Wi-Fi, smart контакт арт. №: WFP16A*

### *ОПИСАНИЕ*

Контакта е тип "Шуко". Предназначен е за управление на електроуреди от разстояние посредством смарт телефон/таблет и/или гласов асистент. Той може да бъде управляван от всяка точка на света, където управляващото устройство има връзка с интернет. Необходимо е наличието на Wi-Fi мрежа, където се намира контакта.

Поддържа следните функции:

#### • **Включване / изключване**

Позволява включване / изключване на контакта, както от разстояние, така и от бутона монтиран на корпуса на контакта.

#### • **Програмируем таймер**

Възможно е създаване на седмичен график за включване / изключване на консуматорите.

#### • **Мониторинг**

Позволява следенето на електрическите параметри в реално време на включените към контакта товари. Запаметява статистика по месеци / дни за консумираната електроенергия.

#### • **Гласов контрол**

Възможен е контрол с гласов асистент Amazon Alexa/ Google Assistant.

• **Режим присъствие**

Този режим позволява да симулиране на присъствие в жилището.

### *ТЕХНИЧЕСКА ИНФОРМАЦИЯ*

- **Работно напрежение:** 220-240 V AC / 50-60 Hz
- **Максимална мощност:** 16 А (3500 W)
- **Работна честота:** 2.4 GHz (Wi-Fi)
- **Работна температура:** -10 °C ÷ +40 °C
- **Работна влажност:** < 80%
- **Степен на защита:** IP20
- **Гаранция:** 2 години
- **Софтуер на управление:** Smart Life (iOS8.0, Android 4.4)

#### **За да може да бъде управляван smart контакта е необходимо наличието на Wi-Fi межа.**

### *УПРАВЛЕНИЕ ЧРЕЗ ПРИЛОЖЕНИЕ SMART LIFE*

- 1. Инсталиране на приложението:
	- 1.1.Изтеглете приложението **Smart Life - Smart Living** от **Google play (за Android устройства)**. Може да сканирате **QR кода**.
	- 1.2. Инсталирайте приложението
	- 1.3.Стартирайте приложението
	- 1.4.Ако нямате профил регистрирайте нов акаунт посредством e-mail адреса си.
	- 1.5.След като въведете e-mail адреса, приложението автоматично ще ви изпрати е-mail с код за достъп.
	- 1.6.Копирайте шест цифрения код за достъп от полученото съобщение и го въведете в приложението.
	- 1.7.Създайте парола, чрез която ще влизате в акаунта си. Приложението се стартира.
	- 1.8.Създайте нов дом като попълните последователно полетата на дисплея

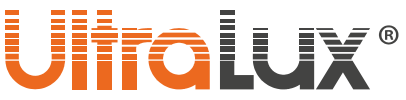

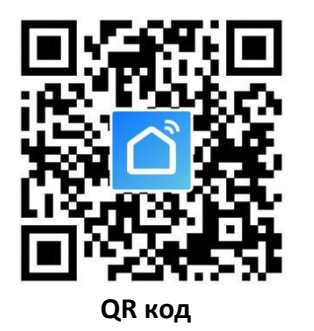

Интерфейса на приложението се състои от три раздела:

- ➢ **Home** (Дом) може да се разглеждат по отделно или заедно виртуалните стаи с всички smart устройства в тях (smart прекъсвачи, контакти, лампи);
- ➢ **Smart (Умен)** добавят сценарии и автоматизации;
- ➢ **Me** (Мен) може да се редактират параметрите на профила. Тук се намират центъра за съобщения, центъра за помощ и настройки. В този раздел има още информация за това как приложението се свързва със гласови асистенти от различни производители.

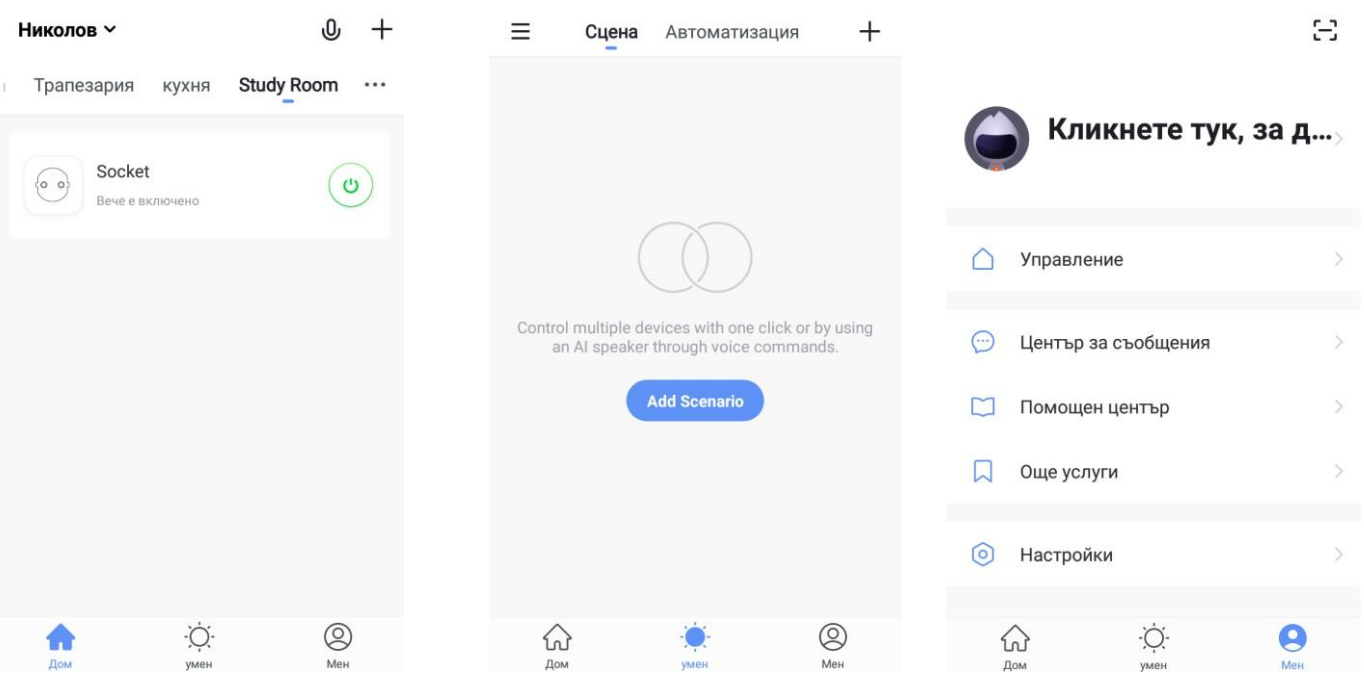

### 2. Сдвояване на smart контакта

- 2.1 В раздела **Home** изберете в коя стая ще добавите smart устройството (контакта).
- 2.2 Изберете добави устройство (натиснете плюса в горния десен ъгъл на дисплея).
- 2.3 В раздела **Electrical** изберете **Electrical outlet**.
- 2.4 Включете smart контакта в захранването. Бутоните разположени отстрани на контакта се използват за ръчно включване/изключване на всяко от гнездата. При продължително задържане на някой от тях контактът връща фабричните си настройки и преминава в режим на сдвоение. Индикаторът му започва да мига бързо.
- 2.5 Натиснете **Confirm indicator rapidly blink**.

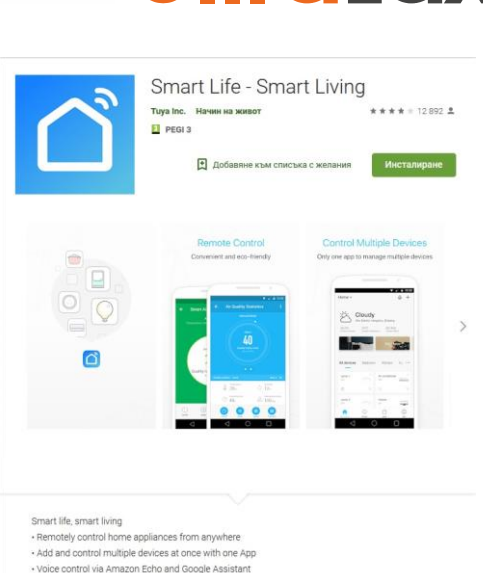

nterworking of multiple smart devices. Devices automatically start/stop working based or

2**www.ultralux.bg**

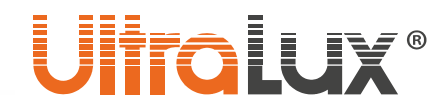

- 2.6 Изчакайте приложението да се свърже със smart контакта.
- 2.7 След сдвояване в раздел **Home** може да се разгледа в коя стая какви устройства има.
- 2.8 Когато се маркира съответния контакт е възможно да се проследи или промени състоянието му включено / изключено, може да се настрои таймер (след колко време да се изключи/включи), да се избере график на работа или да се види статистика за електрическите параметри на включения към него товар.
- 2.9 Ако сдвояването е неуспешно повторете процедурата.

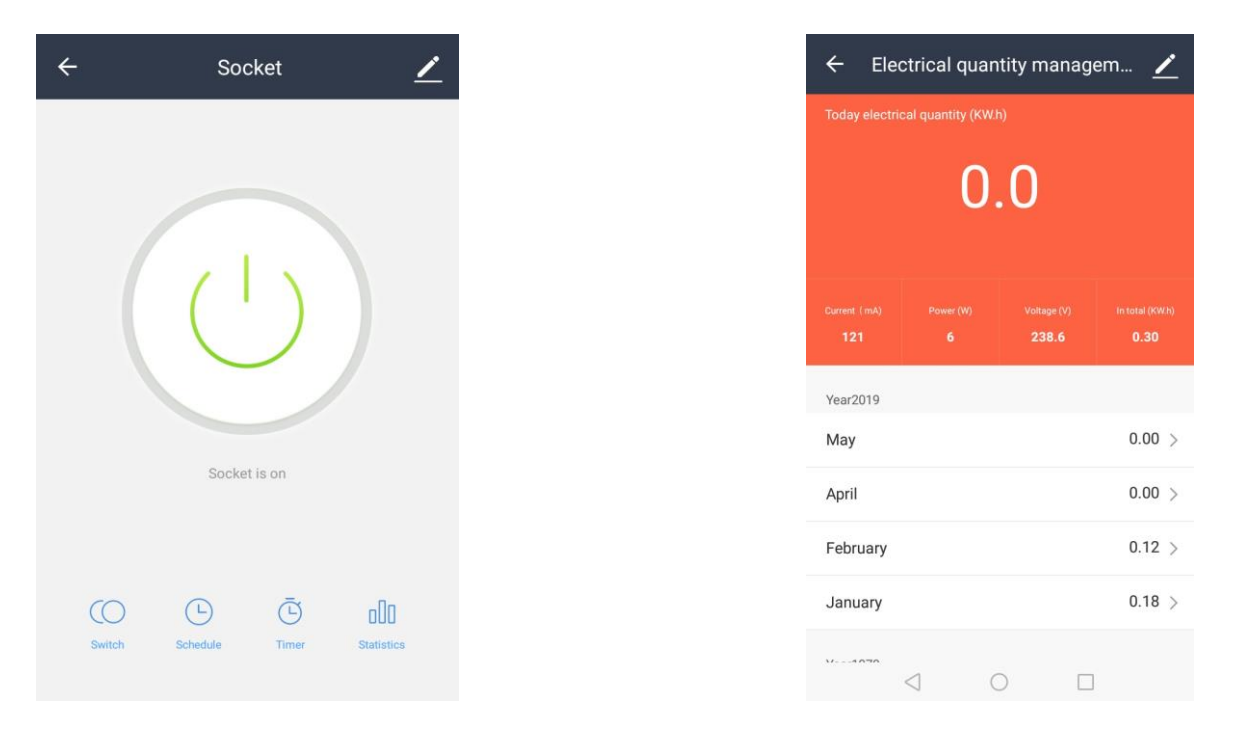

### *УПРАВЛЕНИЕ ЧРЕЗ УСТРОЙСТВО AMAZON ECHO*

### **Необходимо е:**

- Приложение **Amazon Alexa** и регистрация за него
- Приложение **Smart Life** и регистрация за него
- Echo, Echo Dot, Тар или друго гласово устройство на Amazon

След успешно конфигуриране преименувайте контакта. Препоръчва се името на устройството да се изписва лесно на английски език, понеже Amazon Echo поддържа само него.

### **Настройване на устройството AMAZON ECHO чрез приложението Amazon Alexa**

**1.** Влезте в профила на Amazon Alexa като въведете потребителското си име и парола. Ако нямате профил е необходимо първо да се регистрирате. След като влезете в профила си, кликнете на менюто намиращо се в горния ляв ъгъл на дисплея, след което изберете **Setting** и **Set up a new device**;

### Echo Setup

Wait for the orange light ring

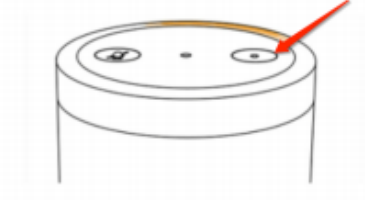

Make sure your Echo is plugged into a power outlet. In about a minute, Echo will tell you that it is ready and the light ring will turn orange. Then continue.

Continue

- **2.** Изберете устройство (например Echo), когато се появи страницата за съответното устройство натиснете и задръжте малката точка върху вашето Echo устройство, докато индикатора светне в жълто. След това натиснете **Continue**.
- **3.** Избери WI-FI мрежата, която устройството ще използва и въведете паролата за достъп;
- **4.** След въвеждащото видео натиснете next step, за да се върнете автоматично в основното меню Home. Устройството Amazon Echo успешно e свързано с приложението Amazon Alexa

*Свързване на приложението SMART LIFE с гласовия асистент AMAZON ALEXA*

**1.** От основното меню на приложението **Amazon Alexa** изберете **Skills & Games**. От полето за търсене намерете приложението **Smart Life**. Маркирайте

приложението от списъка с резултатите, след което натиснете бутона **Enable Skill**;

- **2.** Изберете държавата, чиито мобилен оператор използвате, въведете потребителското си име и парола, с която сте се регистрирали в приложението **Amazon Alexa**. Приложението **Smart Life** е вече свързвано с гласовия асистент **Amazon Alexa**. На дисплея на телефона, ще се появи надпис, че приложенията са успешно свързани.
- **3.** Необходимо е да се открият новите устройства (smart контакти), за целта гласово се заявява Echo( Alexa), Discover my devices. Echo (Alexa) ще започне да търси устройства, които вече са добавени в приложението **Smart Life**, това действие ще отнеме около 20 секунди, след което ще се появи списък с всички устройства, които са свързани с Amazon Alexa през приложението Smart Life;
- **4.** Сега може да управлявате smart контакта чрез устройството Amazon Echo;

Списък на командите, които мога да се изпълняват чрез гласовия асистент Amazon Alexa:

### **Пример:**

- Alexa, turn on socket (Алекса, включи контакта);
- Alexa, turn off socket (Алекса, изключи контакта):

**Забележка:** Echo е едно от имената, на които устройството може да реагира. В раздела Settings потребителят може да избере едно от трите имена Alexa/Echo/Amazon.

**Внимание:** Името на контакта трябва да съответства на името му в приложение **Smart Life App**.

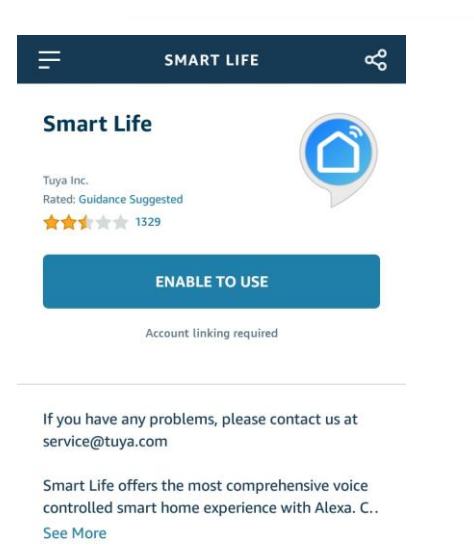

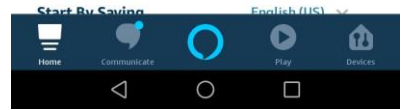

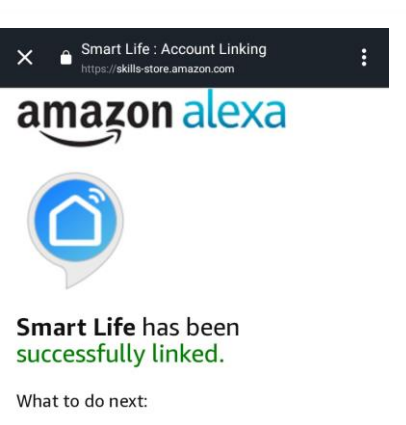

 $\rightarrow$  Close this window to discover smarthome devices you can control with Alexa.

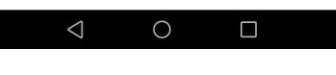

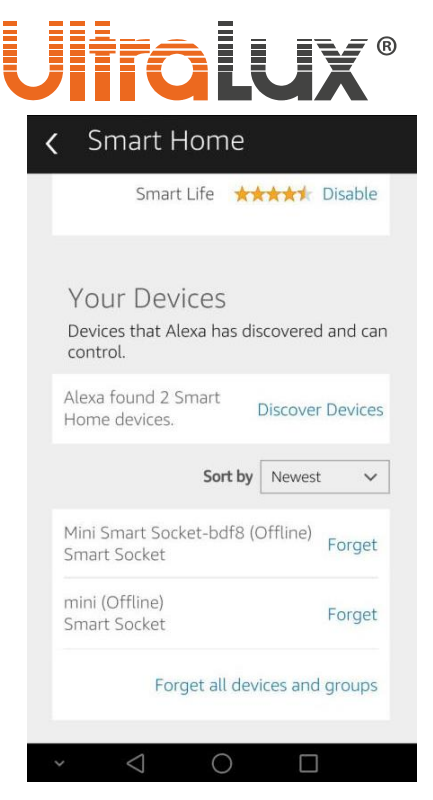

 $\overline{5}$ 

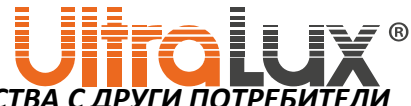

*СПОДЕЛЯНЕ НА СЪЗДАДЕНА КОНФИГУРАЦИЯ ОТ УСТРОЙСТВА С ДРУГИ ПОТРЕБИТЕЛИ*

След като сте създали конфигурация от сдвоени устройства (семейство) се налага създателят (собственикът) да я сподели, за да може и други потребители да я използват. Процедурата по споделяне е следната:

#### **Свързване на акаунта с телефонен номер**

След като сте се регистрирали в приложението е необходимо да свържете профила си с телефонен номер. Това се налага, за да може да приемете изпратена покана и да се включите в съответното семейство (конфигурация).

- 1. Отидете в менюто "МЕН", натиснете върху полето с името и e-mail адреса ви (снимка. 1);
- **2.** В менюто "**Личен център**" натиснете полето "**Сигурност на профила**" (снимка. 2);
- 3. В менюто "Сигурност на профила" натиснете полето "Свържете мобилния телефон" (снимка 3)
- **4.** В полето "Mobile number" напишете вашия телефонен номер ( номера на апарата, на който е инсталирано приложението "Smart life") -снимка 4;

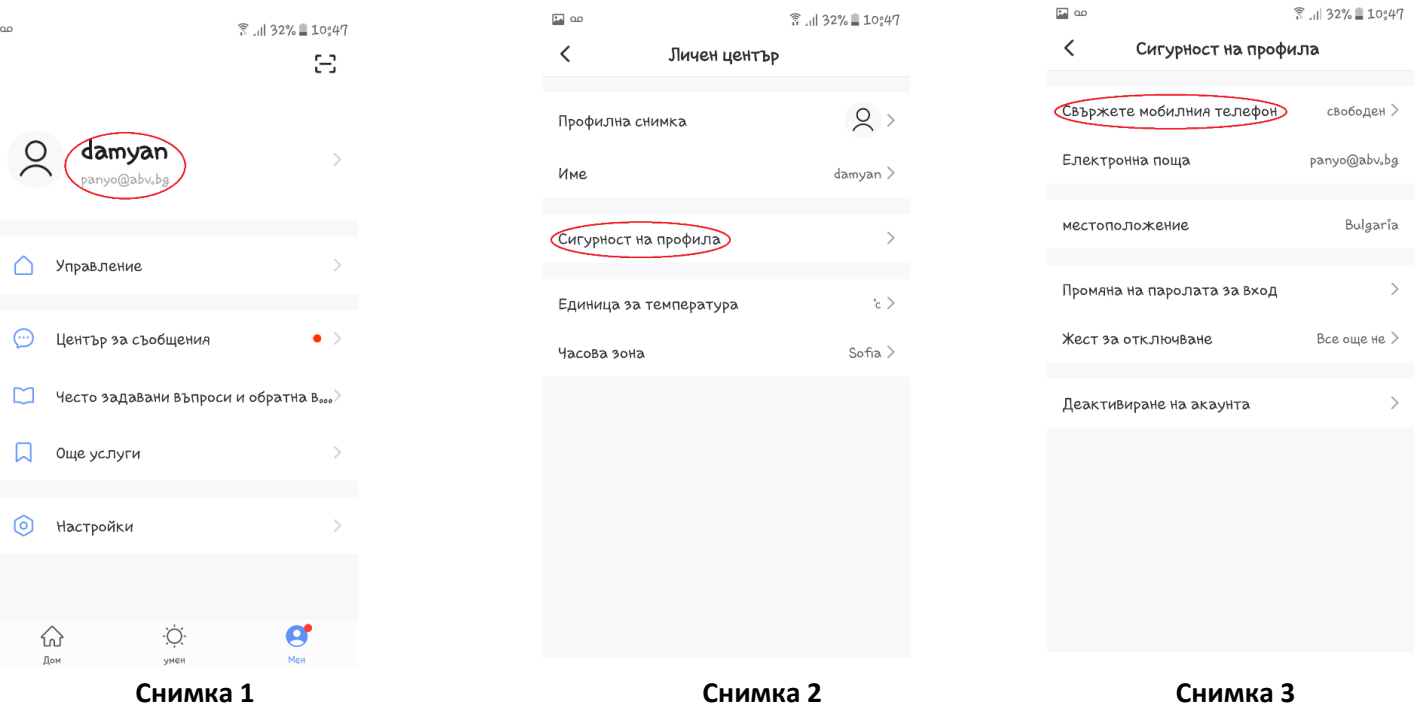

- **5.** Ще получите съобщение с код за достъп, чрез който ще свържете акаунта на приложението с телефонния номер (снимка 5);
- **6.** Въведете кода за достъп в полето (снимка 6);
- **7.** Натиснете полето за потвърждение, за да потвърдите, че акаунта отговаря на въведения телефонен номер (Снимка 6);
- 8. След това приложението, ще ви изведе в менюто "Сигурност на профила", в което ще видите изписан свързвания телефонен номер (снимка 7);

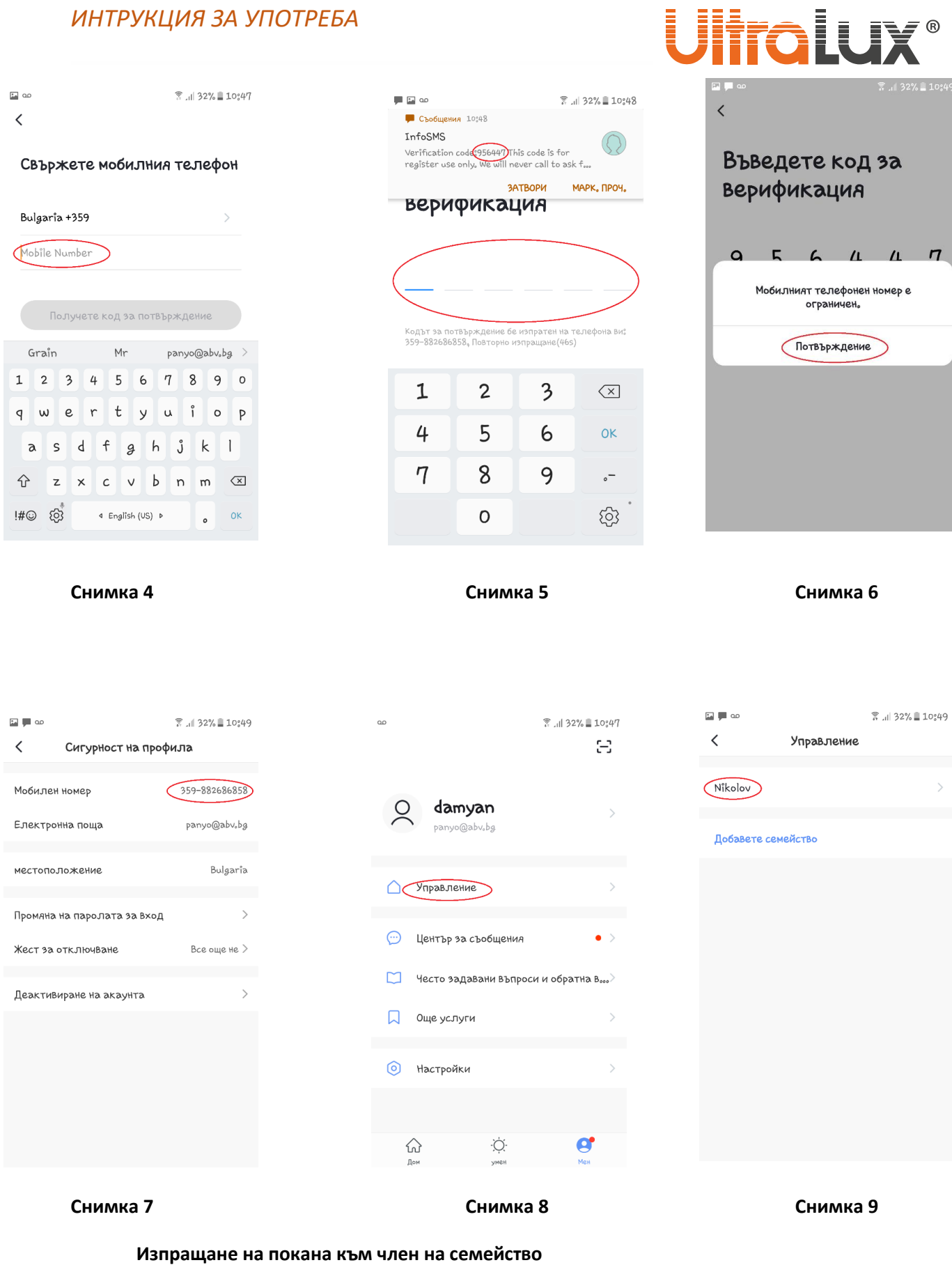

9. В меню "Мен" натиснете поле "Управление" (Снимка 8);

 $\overline{7}$ 

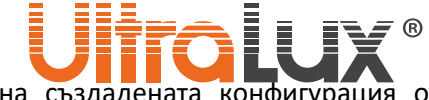

10. След това в меню "Управление" натиснете надписа на създадената конфигурация от устройства (семейство), В Случая е **Nikolov** (снимка 9);

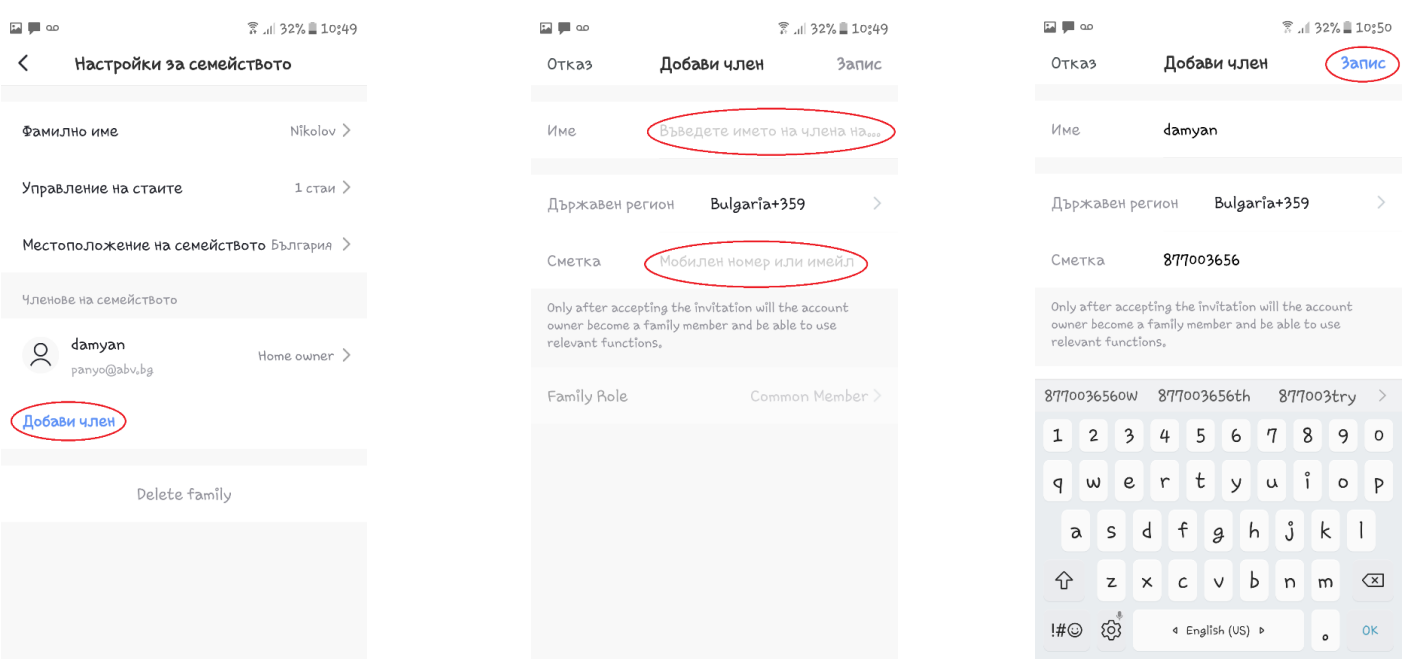

#### **Снимка 10 Снимка 11 Снимка 12**

- 11. В меню "Настройки на семейството" можете да изпратите покана на член (нов потребител) към съществуващата конфигурация. Натиснете бутон "**Добави член**" (снимка 10);
- **12.** Попълнете името на новия член и телефонния му номер (снимка 11);
- 13. Натиснете бутона "Запис", за да изпратите поканата (снимка 12);

#### **Приемане на покана за присъединяване към семейство (конфигурация от устройства)**

- 14. След като е изпратена поканата за присъединяване в меню "Център за съобщения" (снимка 13) ще се появи ново съобщение, че е изпратена покана за присъединяване към семейство (Снимка 14);
- 15. Отидете в меню "Управление" (снимка 15);
- 16. В меню "Управление" ще видите, че поканата за присъединяване към семейство е там (снимка 16);
- **17.** Натиснете върху поканата за присъединяване и потвърдете като натиснете бутон "**Приемам**" (снимка 17);
- **18.** В меню "**Управление**" ще видите името на семейството към, което сте присъединени (снимка 18);
- 19. Отидете в меню "Дом". Натиснете бутон "Моят дом" намиращ се в горния ляв ъгъл (снимка 19);
- **20.** Изберете името на семейството към, към което сте добавени (в случая **Nikolov**) снимка 20;
- **21.** На дисплея ще се визуализира цялата конфигурация от свързани устройства към, която сте присъединен (снимка 21);

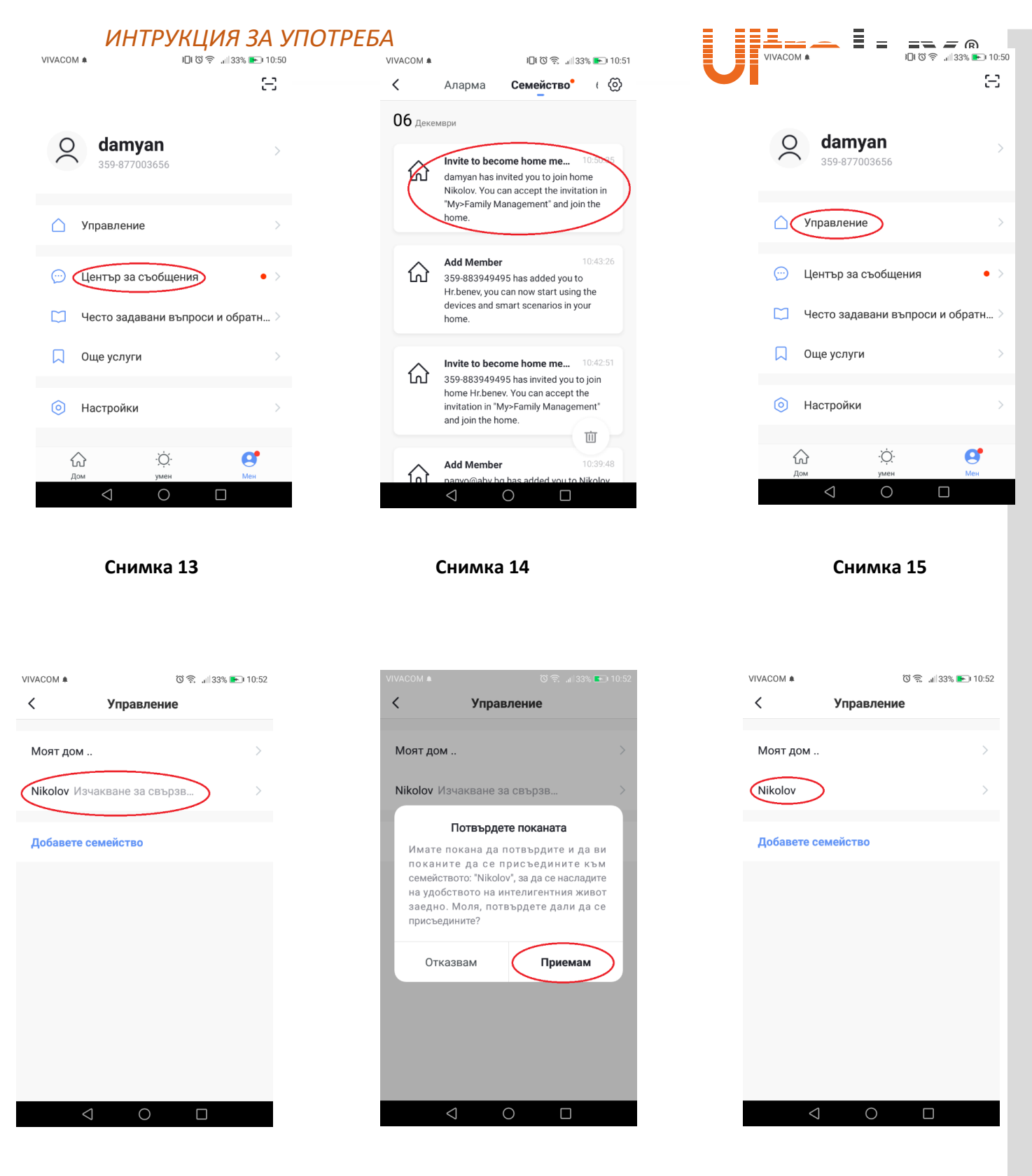

**Снимка 16 Снимка 17 Снимка 18**

# **UltraLux**®

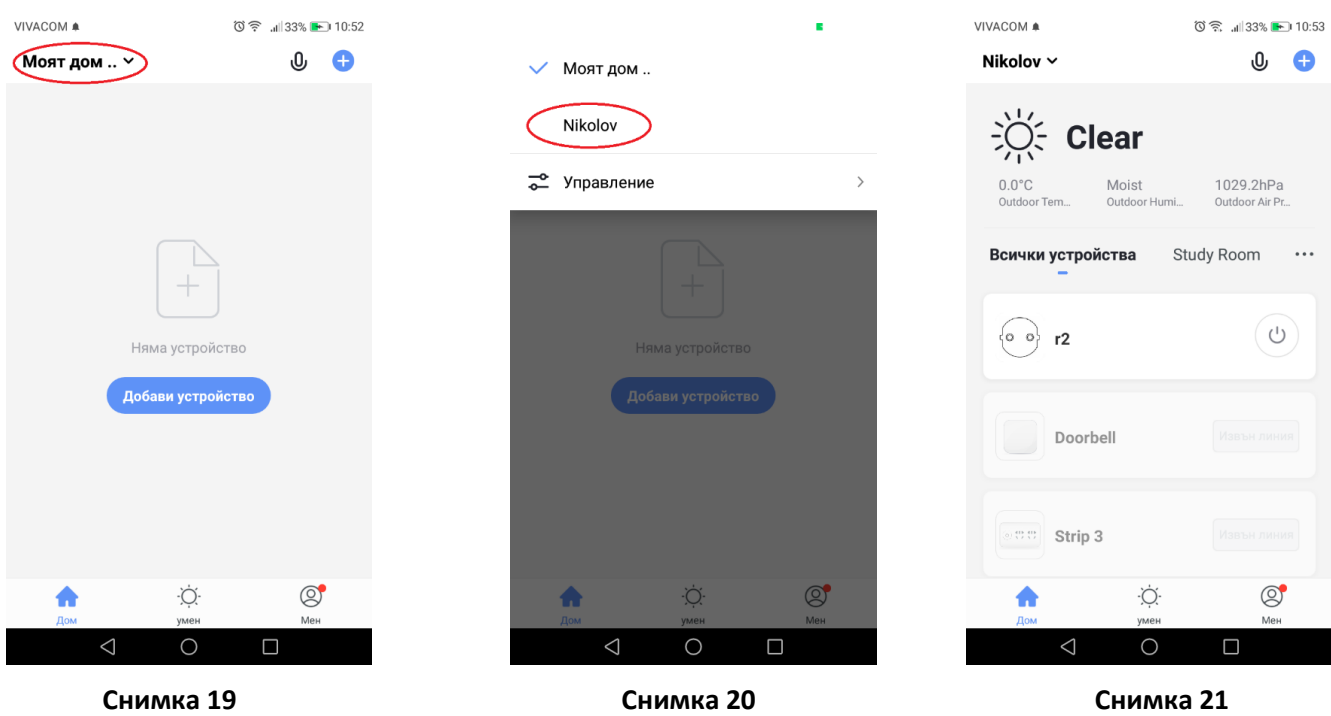

### *ЗАПАЗВАНЕ НА ЧИСТОТАТА НА ОКОЛНАТА СРЕДА*

- Продуктът и неговите компоненти не са опасни за околната среда.
- Моля, изхвърляйте елементите на опаковката разделно в контейнерите, предназначени за съответния материал.

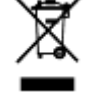

• Символът WEEE показва, че този продукт не е битов отпадък и потребителят е длъжен да го изхвърля само в контейнери за разделно събиране на излязло от употреба ЕЕО с цел опазване на околната среда и човешкото здраве. За рециклирането на този продукт, моля свържете се с обекта, от който е закупен или следвайте инструкциите на организациите, занимаващи се с оползотворяване на отпадъците във вашия регион.

10

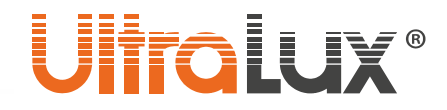

# *Wi-Fi, smart socket art. №: WFP16A*

### *DESCRIPTION*

The socket is "Schuko" type. It is designed for remote control of electrical appliances via smart phone / tablet and / or voice assistant. They can be controlled from anywhere in the world where the control unit is connected to the Internet. The Wi-Fi network where the socket is located is required. Supports the following features:

### **• On / off**

The sockets can be switched on / off separately, both from a distance and from the button mounted on the socket housing.

### **• Programable timer**

It is possible to create a weekly schedule for turning on / off.

### • **Monitoring**

Allows the monitoring of electrical parameters in real time of the loads connected in the socket. Stores months / days statistics for electricity consumption.

#### **• Voice control**

Control is possible with Amazon Alexa / Google Assistant Voice Assistant.

### **• Presence mode**

This mode simulate presence in the home.

### *TECHNICAL INFORMATION*

- **Working Voltage:** 220-240 V AC / 50-60 Hz
- **Max. load:** 16 А (3500 W)
- **Communication:** 2.4 GHz (Wi-Fi)
- **Working Temperature:** -10 °C ÷ +40 °C
- **Working Humidity:** < 80%
- **IP rate:** IP20
- **Warranty:** 2 years
- **Software:** Smart Life (iOS8.0, Android 4.4)

### **Where smart socket is located, Wi-Fi network is required.**

### *CONTROL VIA SMART LIFE APP*

1. Install the application:

- 1.1. Download the Smart Life Smart Living app from Google play (for Android devices). You can scan the QR code.
- 1.2. Install the application
- 1.3. Launch the application
- 1.4. If you do not have an account, sign up for a new account using your e-mail address.
- 1.5. After entering the e-mail address, the application will automatically send you an e-mail with an access code.
- 1.6. Copy the six digit access code from the received message and enter it into the application.
- 1.7. Create a password to sign in to your account. The application starts.
- 1.8. Create a new home by filling in the fields on the display sequentially

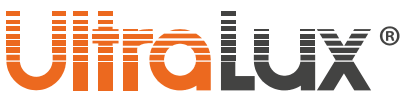

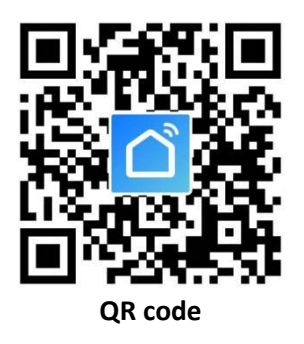

The application interface consists of three sections:

- ➢ **Home** virtual rooms with all smart devices in them (smart switches, contacts, lamps) can be viewed separately or together;
- ➢ **Smart** adds scenario and automatic action;
- ➢ **Me** the profile parameters can be edited. The message

center help center and settings are located here. This section provides more information on how the application connects to voice assistants from different manufacturers.

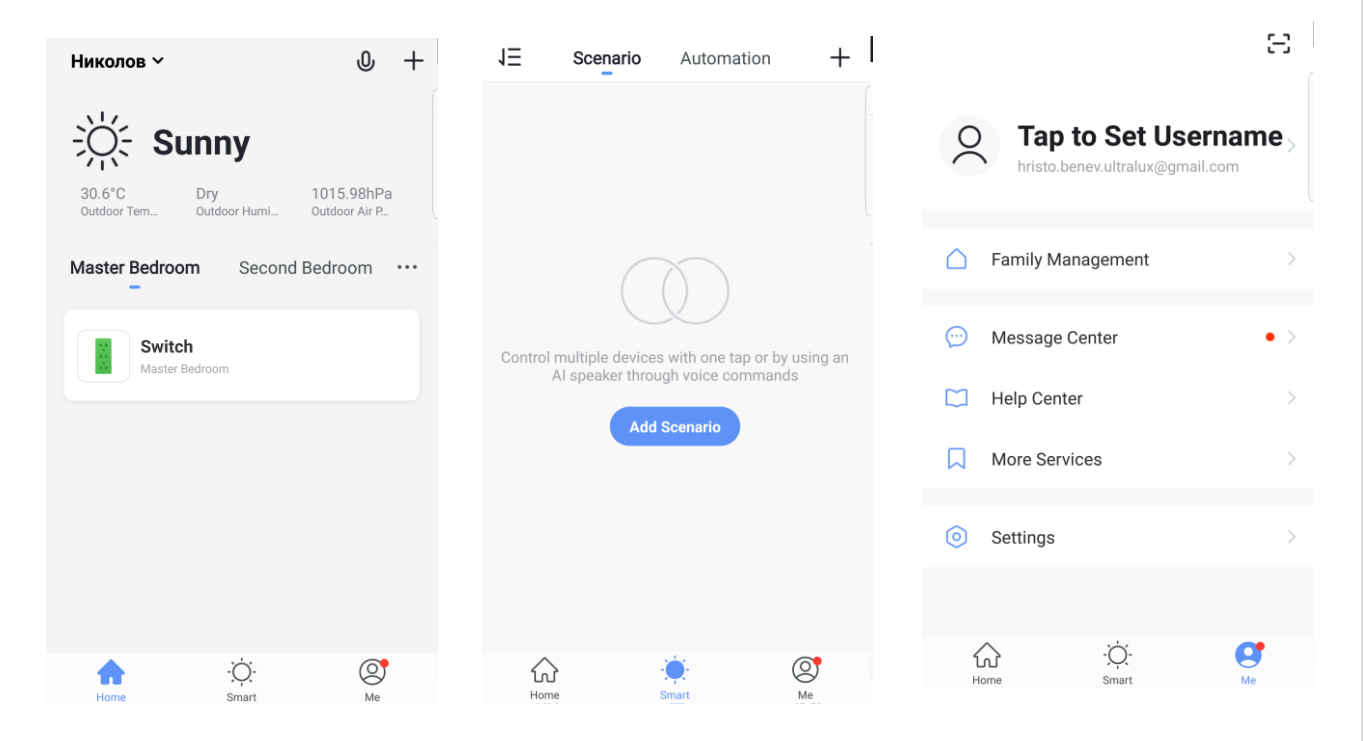

- 2. Pairing the smart socket
	- 2.1 In the Home tab, select which room you want to add the smart device (socket).
	- 2.2 Select add device (press the plus in the upper right corner of the display).
	- 2.3 In the Electrical tab, select Electrical outlet.
	- 2.4 Plug the smart socket into the power supply. The button on the socket is used to manually turn it on / off. If it is held for a long time, the socket returns to the factory settings and enters pairing mode. The indicator light flashes quickly.
	- 2.5 Click **Confirm indicator rapidly blink**.
	- 2.6 Wait for the app to connect to the smart socket.
	- 2.7 After pairing in the Home tab, you can look into which room and what kind of devices it has.

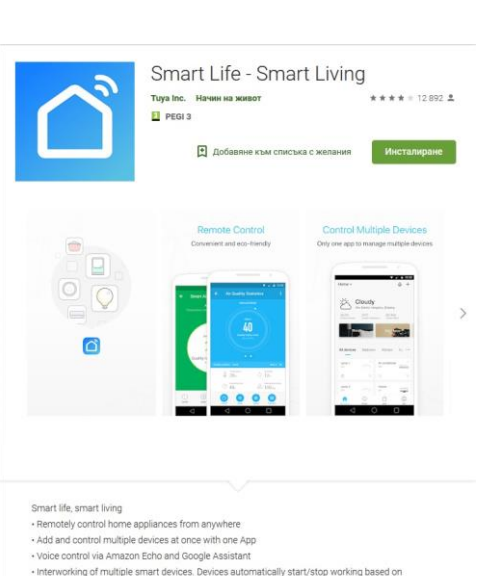

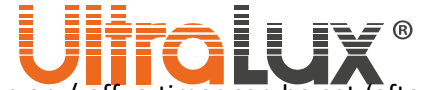

- 2.8 When the socket is selected, it is possible to change its status on / off, a timer can be set (after how long it will be switched off / on), a work schedule can be created or statistics on electrical parameters of the load can be viewed.
- 2.9 If pairing fails, repeat the procedure.

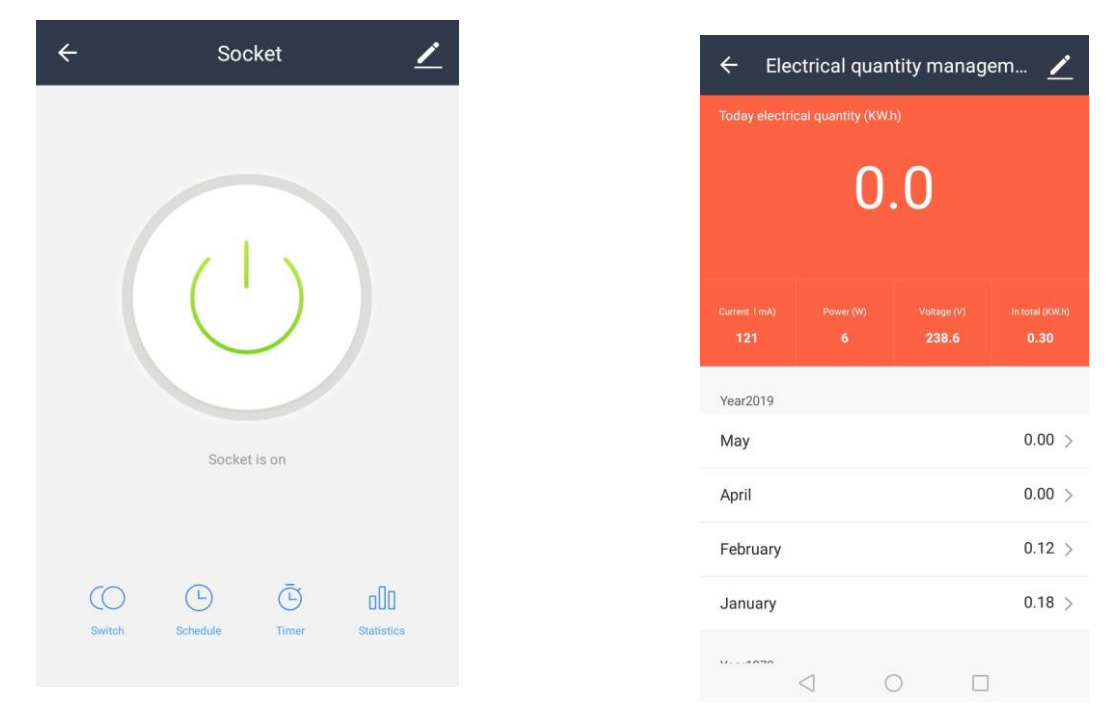

### *CONTOL VIA AMAZON ECHO*

#### **Requirements:**

- Amazon Alexa application and registration
- Smart Life application and registration
- Echo, Echo Dot, Tap, or other Amazon voice device

After successful configuration, rename the socket.

### **Set up your AMAZON ECHO using the Amazon Alexa app.**

### Echo Setup

Wait for the orange light ring

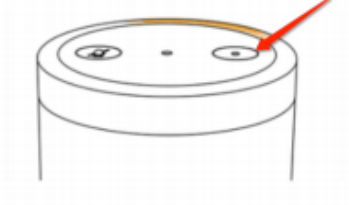

Make sure your Echo is plugged into a power outlet. In about a minute, Echo will tell you that it is ready and the light ring will turn orange. Then continue.

1. Log in to your Amazon Alexa account by entering your username and password. If you do not have an account you need to register first. Once logged in, click on the menu located in the upper left corner of the display, then select Setting and Set up a new device;

2. Select a device (for example, Echo), when the page for that device appears, press and hold the small dot on your Echo device until the indicator light turns yellow. Then click Continue.

3. Select the WI-FI network that the device will use and enter the password; 4. After the intro video, click next step to return automatically to the Home main menu. The Amazon Echo is successfully linked to the Amazon Alexa app.

Continue

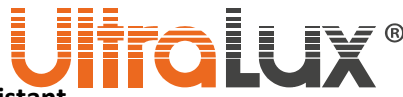

### **Connect the SMART LIFE application to the AMAZON ALEXA voice assistant**

- 1. From the Amazon Alexa main menu, select Skills & Games. From the search box, find the Smart Life app. Highlight the application in the list of results, then click the "Enable Skill" button;
- 2. Select the country whose mobile carrier you are using, enter your username and password that you registered with the Amazon Alexa app. The Smart Life app has already been linked to the Amazon Alexa voice assistant. The phone will show that the applications have been successfully connected.
- 3. It is necessary to discover new devices (smart contacts), for this purpose the voice request is Echo (Alexa), Discover my devices. Echo (Alexa) will start searching for devices already added to the Smart Life app, this action will take about 20 seconds, then a list will appear for all devices connected to Amazon Alexa via the Smart Life app;
- 4. You can now manage smart sockets through the Amazon Echo device;

List of commands that can be run through Amazon Alexa Voice Assistant: **Example:**

- Alexa, turn on socket;
- Alexa, turn off socket;

**Note:** Echo is one of the names that the device can respond to. In the Settings tab, the user can choose one of the three Alexa / Echo / Amazon names.

### **Attention: The name of the socket must match its name in the Smart Life App.**

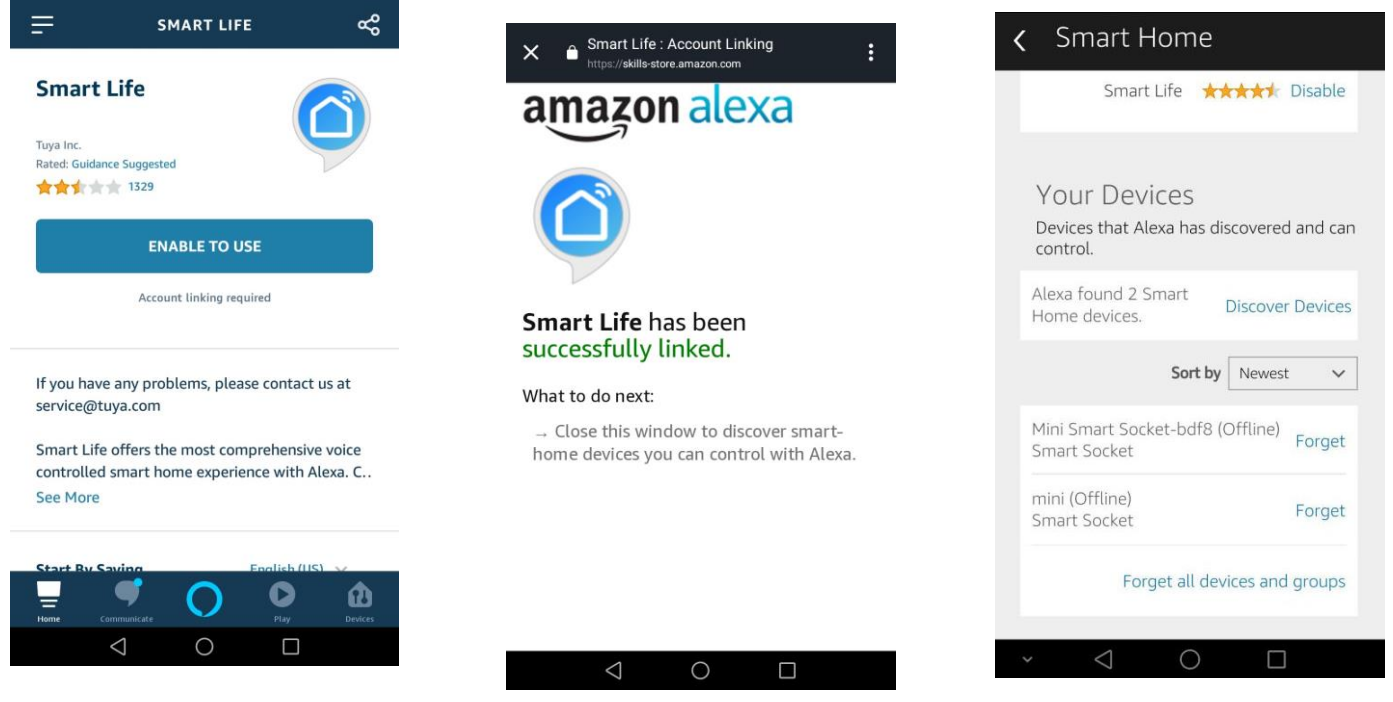

### *TAKING CARE OF THE NATURAL ENVIRONMENT CLEANLINESS:*

- The product and its components are not harmful to the environment.
	- Please dispose the package elements separately in containers for the corresponding material.
- Please dispose the broken product separately in containers for out of usage electrical equipment.